# **Manage folders**

In the Merchandising Boards module, a folder is a container of slides on which different objects can be placed. These folders help you organize your slides and the information you want to export as a Power Point presentation. Subfolders are also supported. By default, the board contains one folder that contains one slide only as shown below:

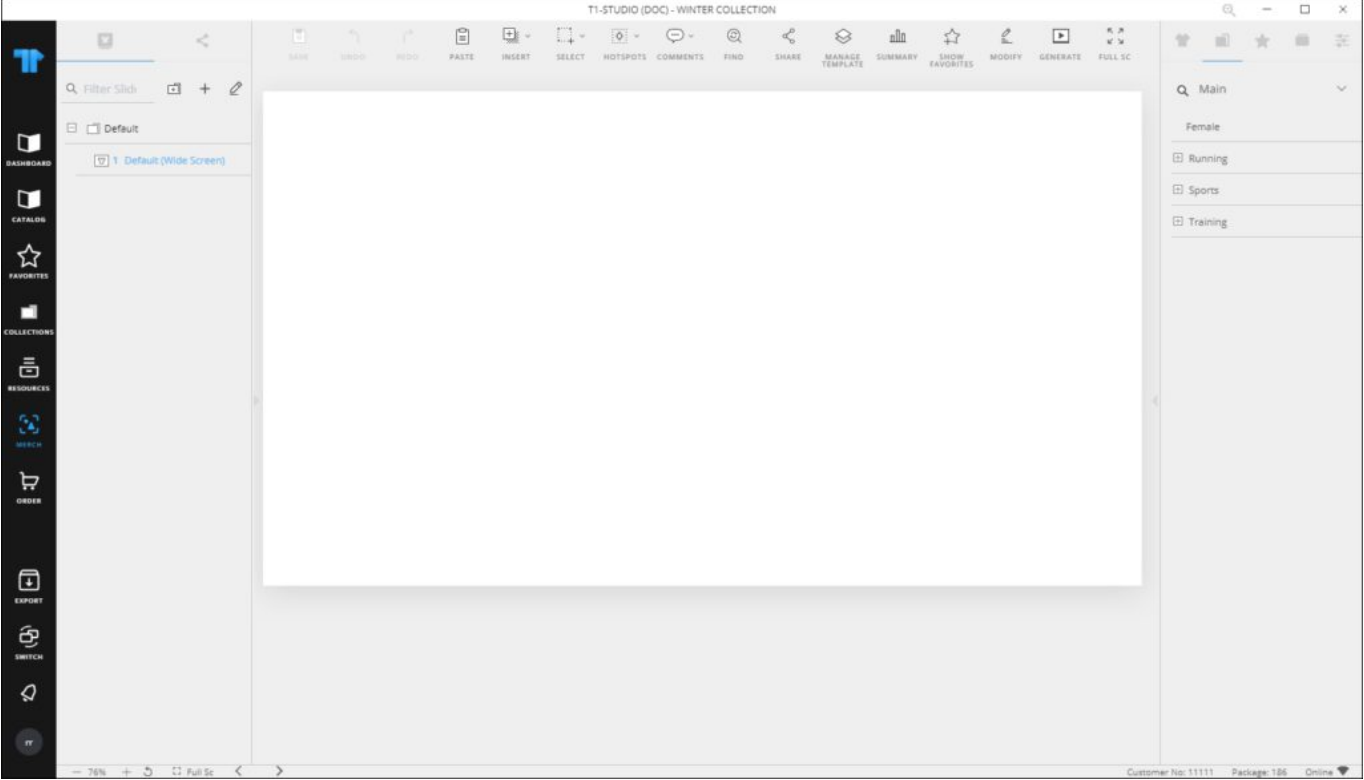

You can add more folders and slides, rename or delete any of them. You can also drag and drop folders to change their positions.

## **Add folder**

To add a new folder to the board, follow these steps:

1. Click  $\Box$ , the following window appears:

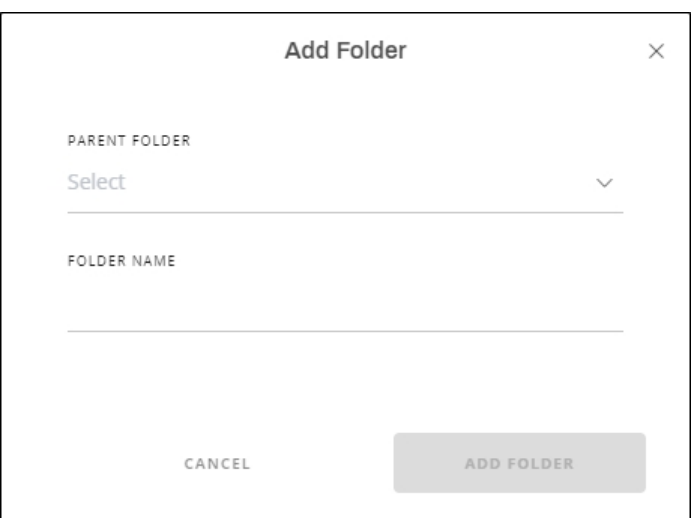

- 2. Select the parent folder if you want to create a subfolder,
- 3. Enter the folder name,
- 4. Click **Add Folder**, the folder is added. you can delete it, rename it, and add slides to it.

#### **Note**:

• Folders can also be added while creating the slide as mentioned in "[Manage slides"](http://20.71.170.41/knowledge-base-2/merch/manage-slides/).

### **Rename folder**

To rename a folder, follow these steps:

1. Hover the mouse over the folder then click  $\mathcal{Q}$ , the following window appears:

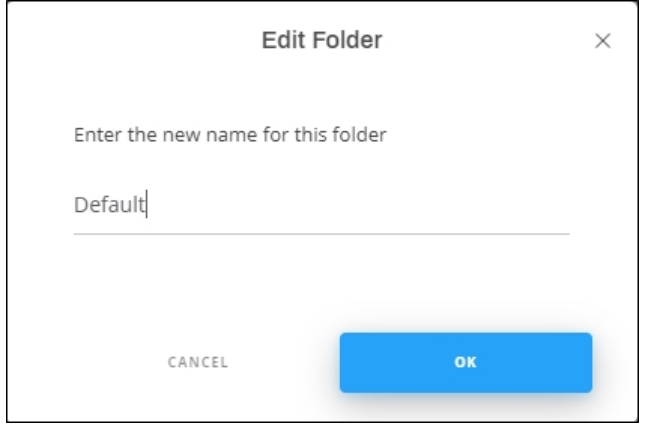

2. Update the name then click **Ok**.

You can also right-click the folder you want, the following menu appears:

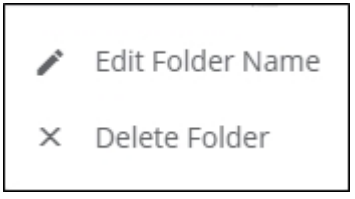

Then click **Edit Folder Name** and repeat the step mentioned above.

## **Export and import folder**

You can export a folder into a Json format file and import that file again. Right click the folder you want to export, the following menu appears:

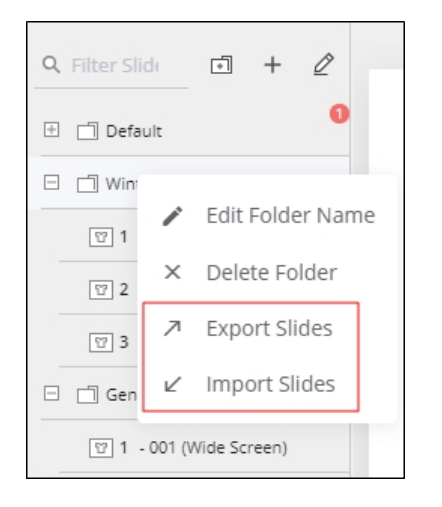

Select "Export Slides", then select the file location. You can then import the folder slides to any other folder by selecting "Import Slides" from the above menu.

## **Delete folder**

To delete a folder, follow these steps:

1. Hover the mouse over the folder then click  $\overline{10}$ , the following message appears:

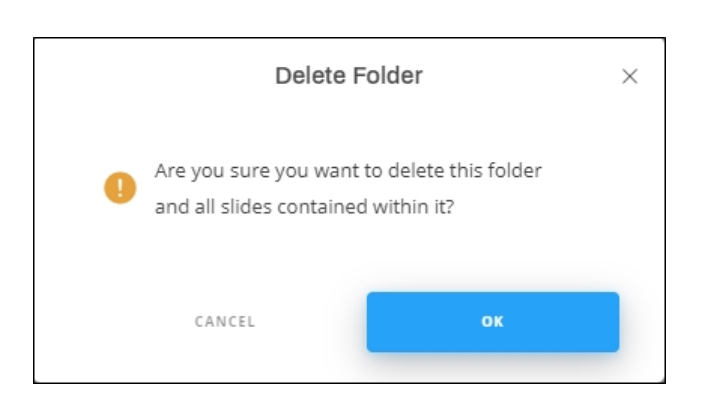

- 2. Click **Ok** to confirm deletion.
- 3. You can also right-click the folder you want, then click **Delete Folder** from the menu.